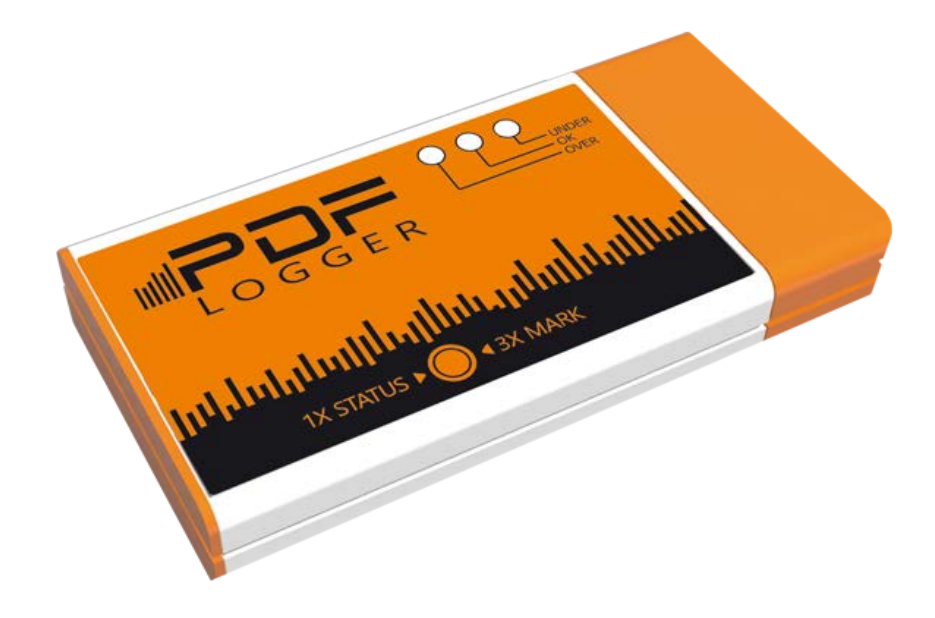

# **PDF LOGGER USER MANUAL**

- **1- INSTALLATION OF ANALIZING PROGRAMME**
- **2- CHANCING DEVICE FACTORY SETTINGS**
- **3- OPERATING DEVICE**
- **4- QUICK ALARM CONTROL OVER DEVICE AND PLACING AN END-OF-SHIPMENT MARK**
- **5- READING DATA IN ANALYSIS PROGRAMME**
- **6- CREATE A REPORT IN EXCEL OR PDF**
- **7- SAVING AND READING DATA TO COMPUTER**
- **8- SENDING DATA TO WEB AND READING DATA FROM WEB**
- **9- DOWNLOADING CALIBRATION CERTIFICATE**

## **1. Installation of Analysis program**

By enterin[g www.pdflogger.com you](http://www.templogone.com/) can download analysis program to your computer by clicking on the download link.

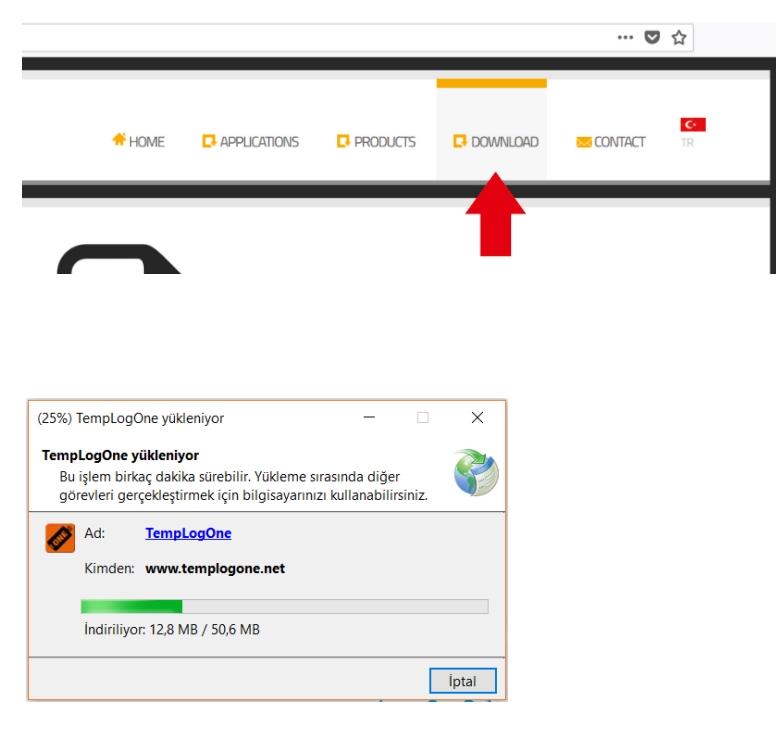

You can start the setup process by double clicking on the downloaded File

The program will open automatically after installation

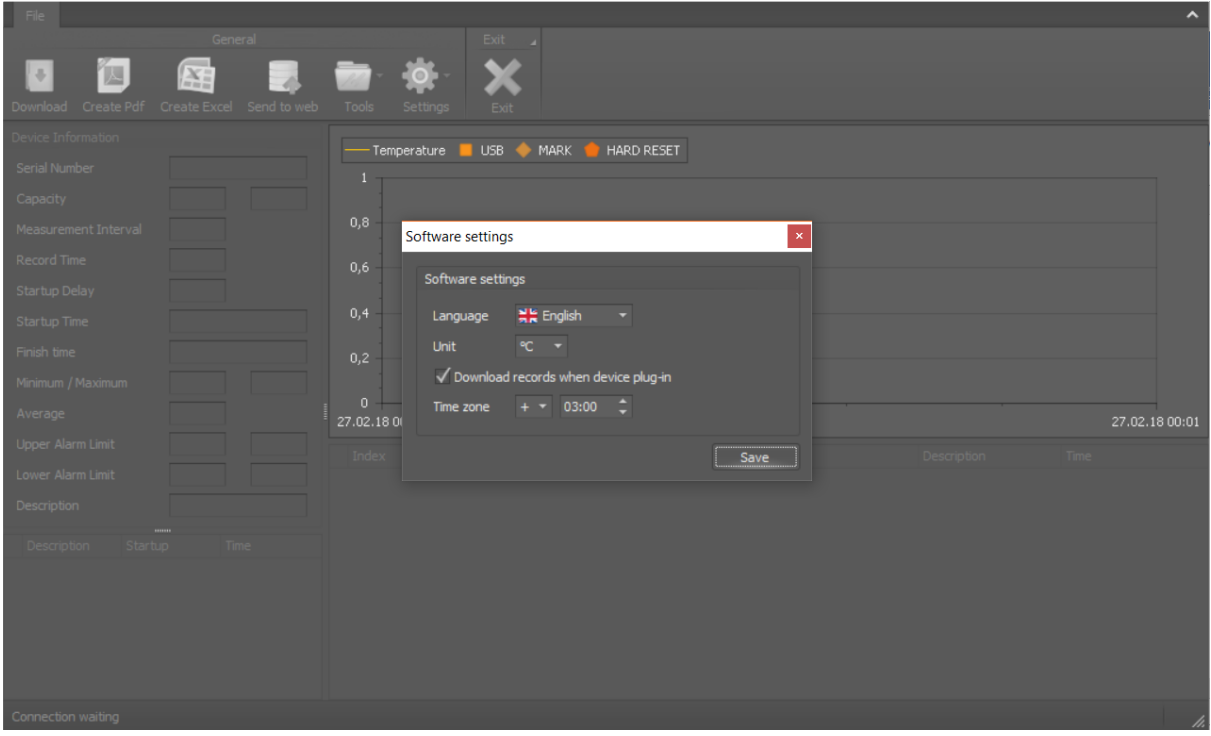

The first pop-up display includes language options, temperature unit setting, and time zone settings. These settings can be changed at any time under the SETTINGS menu.

## **2. Changing device factory settings**

Insert the non-activated device into your computer

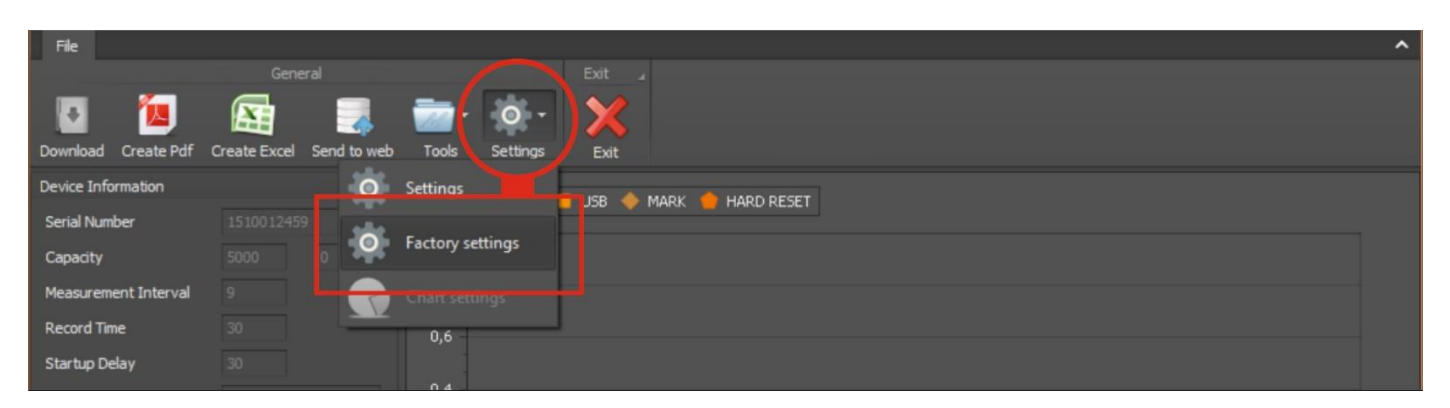

Click the Setting icon, then the FACTORY settings icon from the Program menu

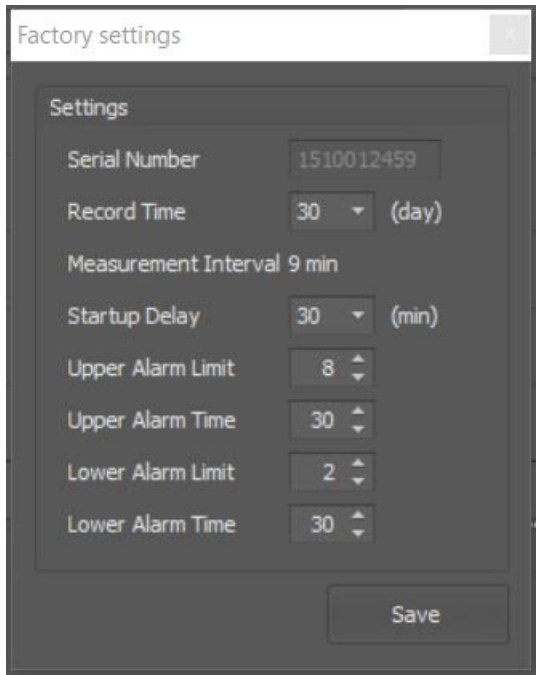

Set the device recording time, lower and upper temperature limits, start and alarm delay time according to your needs on the opening window. Save settings to the device by pressing the Save Key.

#### **3- Operating device**

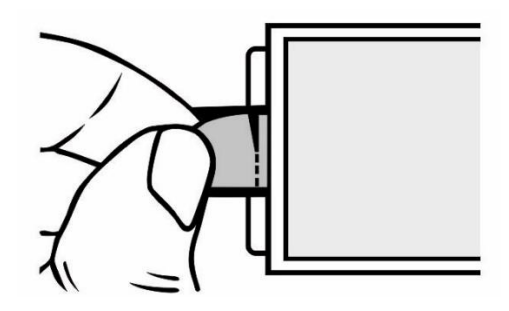

You can run the device by tearing the START pad in the back of the Device.

When the pad is torn, the device will start recording. The LEDs on the front of the device blink 3 times to indicate that the recording process has begun.

#### **4- Quick ALARM control over the device and placing an end-of-shipment mark**

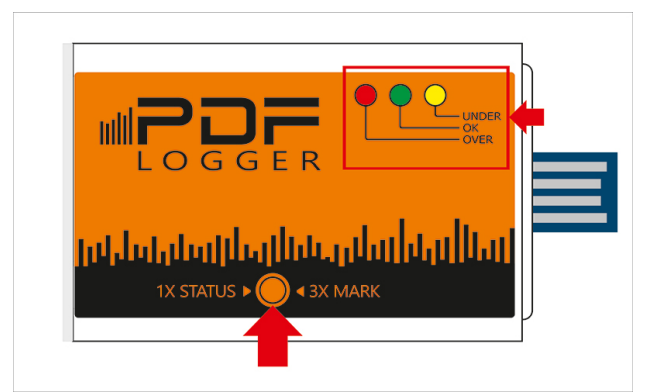

The alarm status of the activated and recorded device can be controlled by the LEDs on the Device.

Press the button 1 time, the right top of the LEDs will be instantaneously on according to the alarm status.

Red LED: High temperature Alarm condition occurring

Green LED: No alarms occurred

Yellow LED: Low temperature alarm status is occurring.

Red and Yellow LED: indicates a high and low temperature alarm has occurred.

End of shipment mark (MARK )

Pressing the button 3 times consecutively on the device will be placed the end of the shipment. In the meantime, all LED lights will be lit at the same time for a short time. The end of shipment mark will be visible in the device report when the device is inserted into the Computer.

## **5- Reading data in the analysis program**

To analyze the data in the device, plug the device from USB to your computer.

The software will automatically read the device and display the recorded data on the Screen.

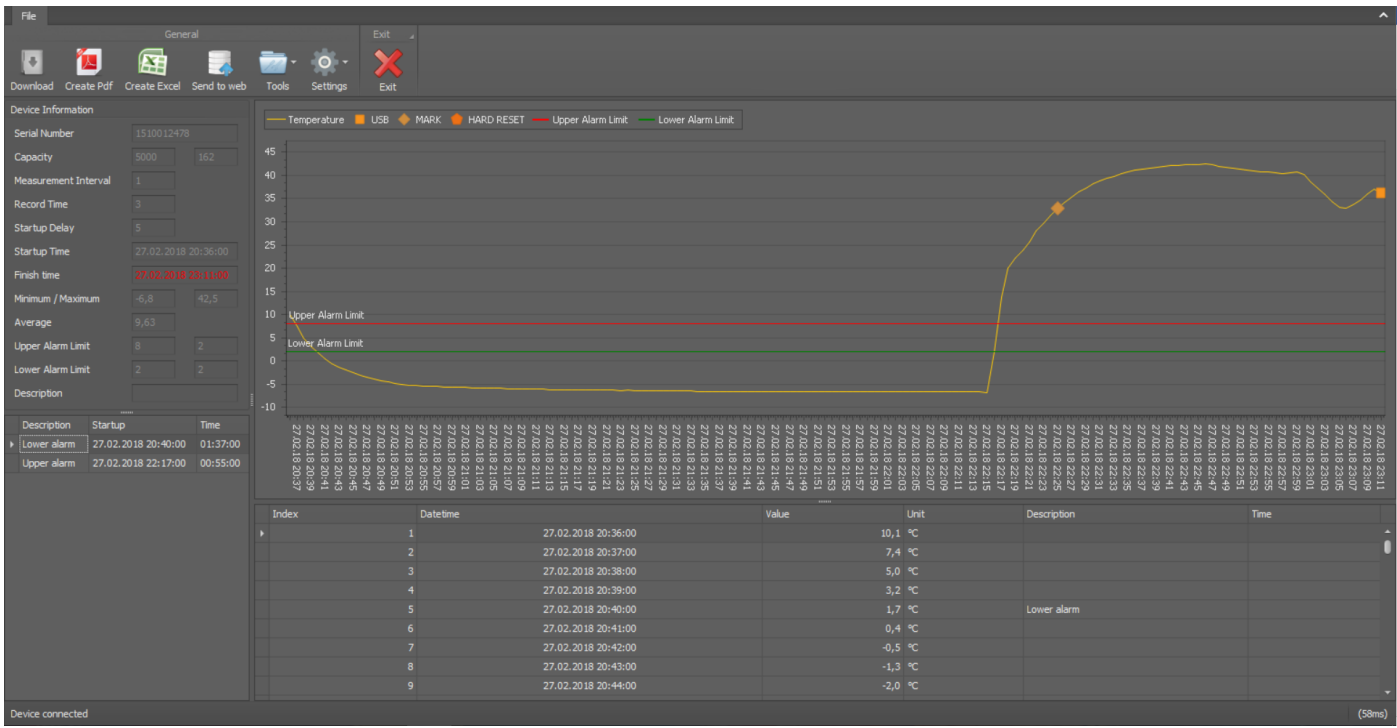

The software consists mainly of 3 parts.

#### **Device Information Display**

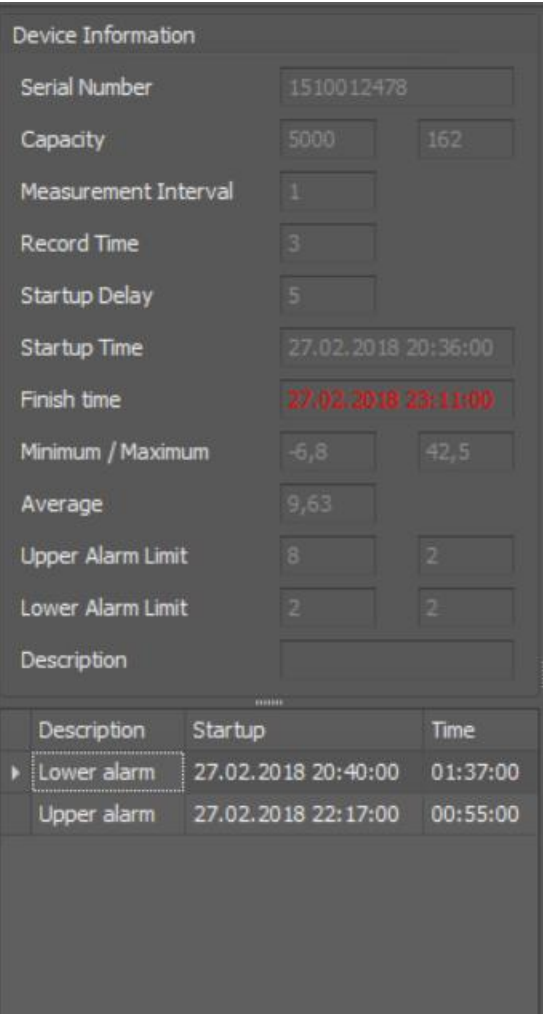

This screen has basic data about the Device.

#### **Graphic display**

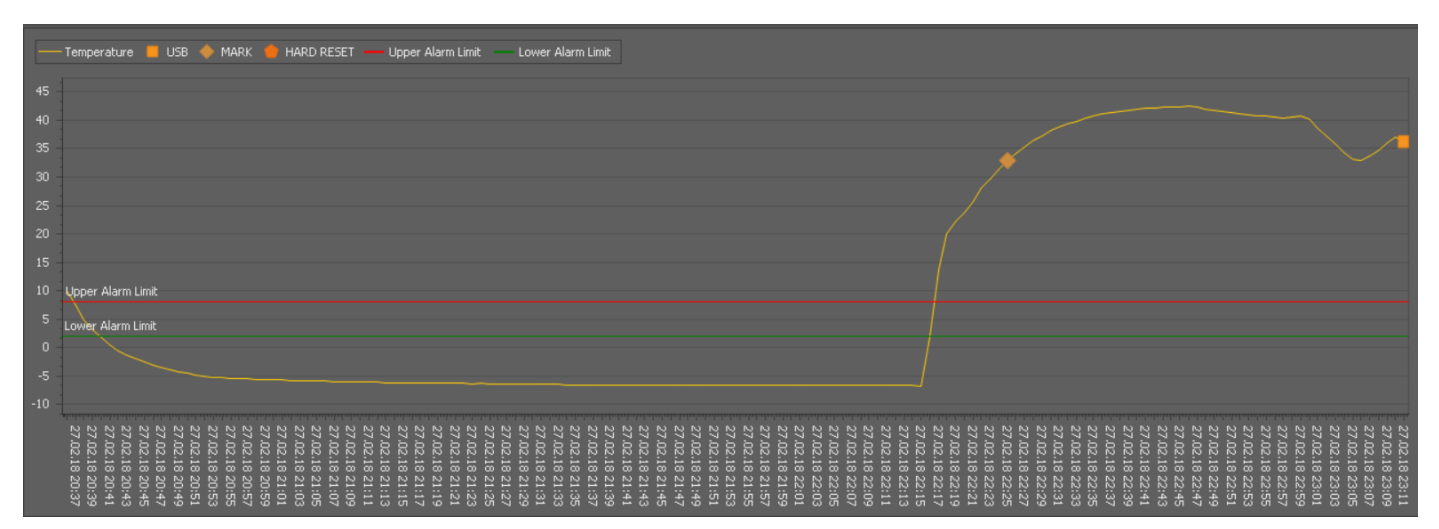

The data recorded on this screen is graphically displayed on the date Chart. If device is plugged into the USB before or end of shipment marks can be seen on this Screen.

#### **Data List Screen**

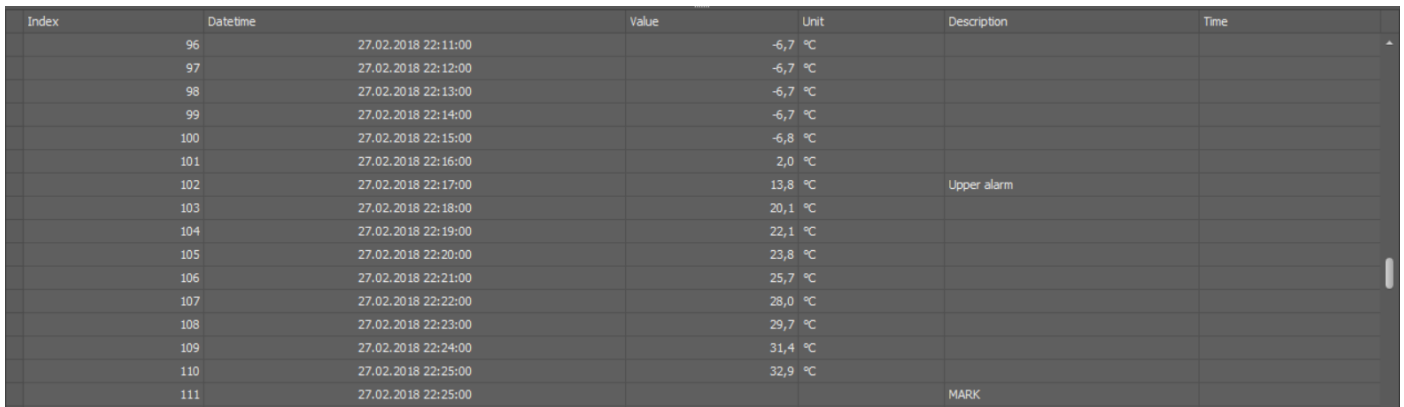

On this screen, the data in the device is displayed as a list with chronology. Alarm dates, end-of-shipment marks, and earlier USB-to-hang dates can be seen on this Screen.

#### **6- EXCEL and PDF report creation**

To import Excel and PDF report, you will use excel and PDF buttons in program menu while the device is plugged into the computer.

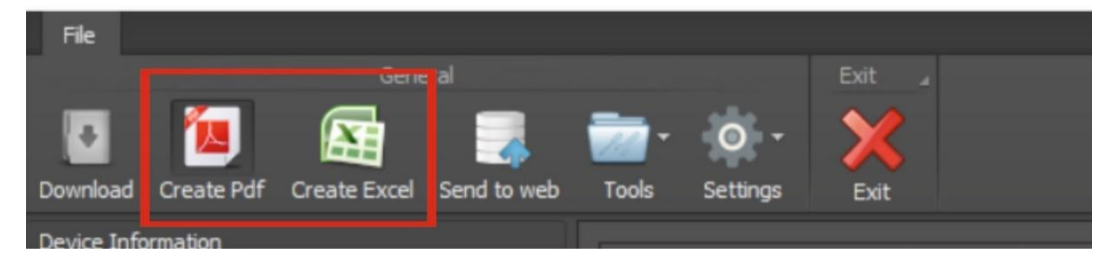

The data in the device is saved to the computer by clicking the preferred report Button.

#### **Sample PDF Report**

## Data Report

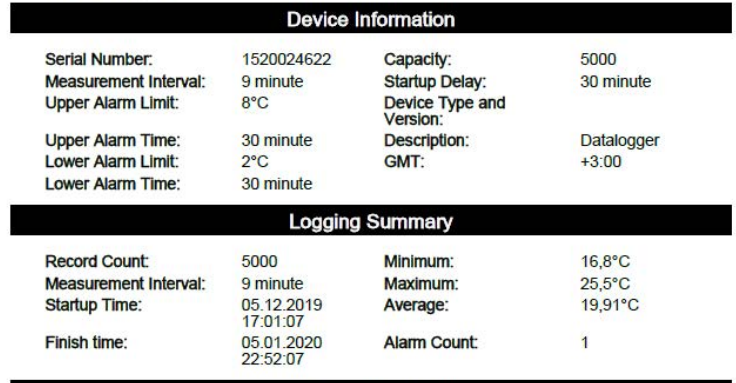

**Temperature Chart** 

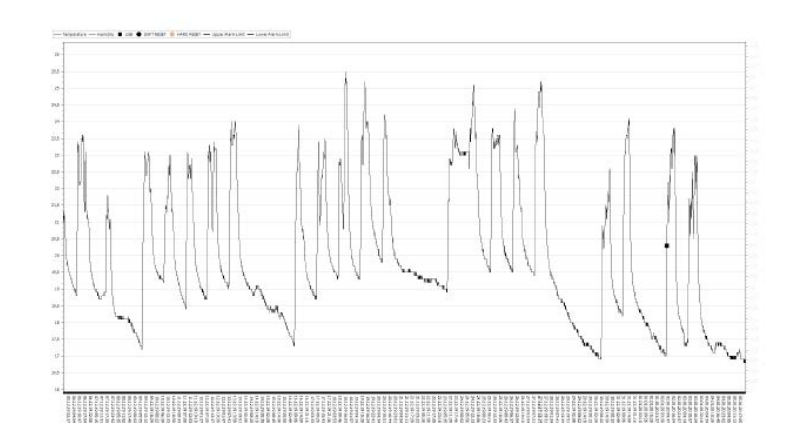

#### **Sample EXCEL Report**

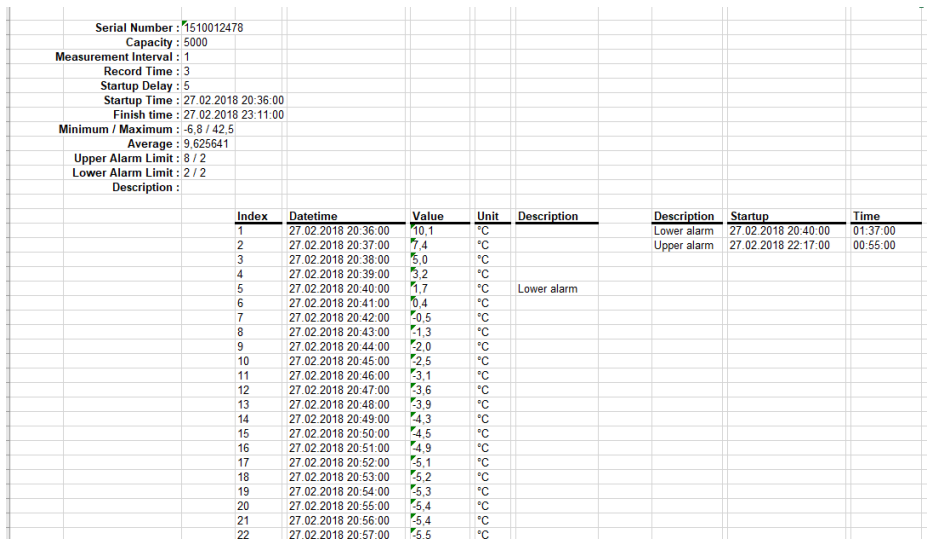

#### **7- Saving and reading data to a computer**

To save the data in the device to the computer, click the Save File button under the TOOLS menu.

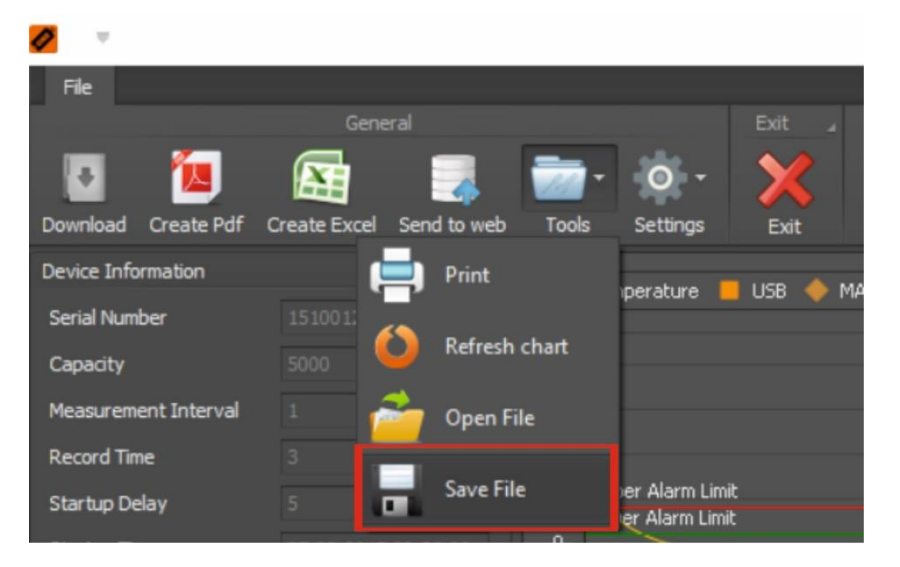

Data saved to the computer can be reviewed any time even if the device is not plugged into the computer.

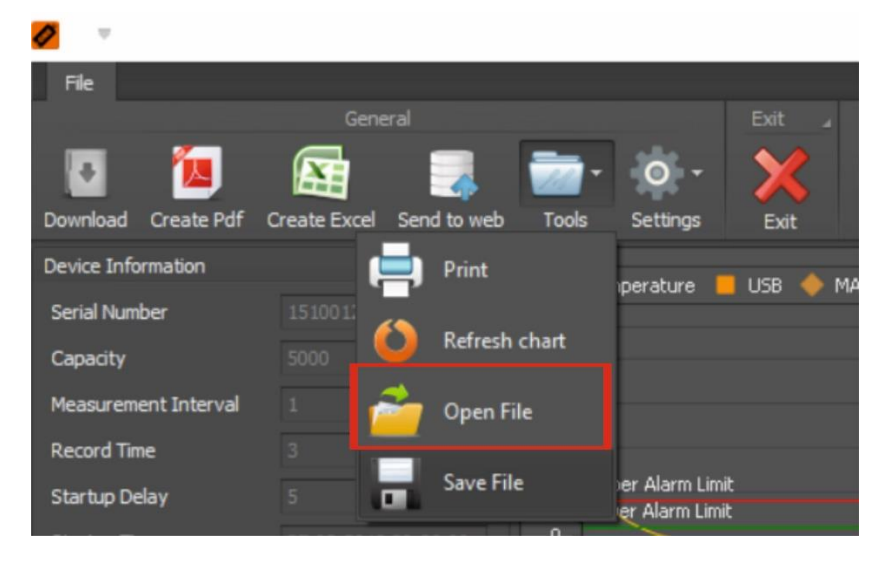

The data saved to the computer can be opened again by clicking on the OPEN file button under the TOOLS menu.

## **8- Sending data to the Web and reading from the Web**

The data in the device can be sent to the Web environment and can be shared quickly with different users.

Click the Send To Web button to send the data to the Web. The data within the device will be sent to the Templogone cloud storage space.

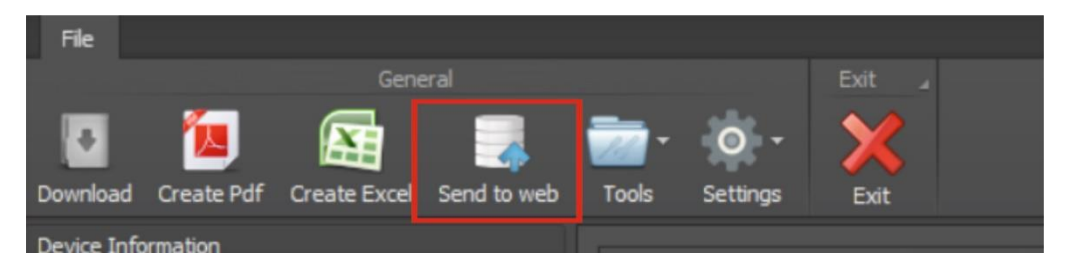

#### **Data review from the WEB**

To examine data that is being reported to the cloud [www.dataloggermonito](http://www.templogone.net/)r.com Search for the device serial number by logging in to the search box.

The data in the cloud will be displayed on the website as Follows.

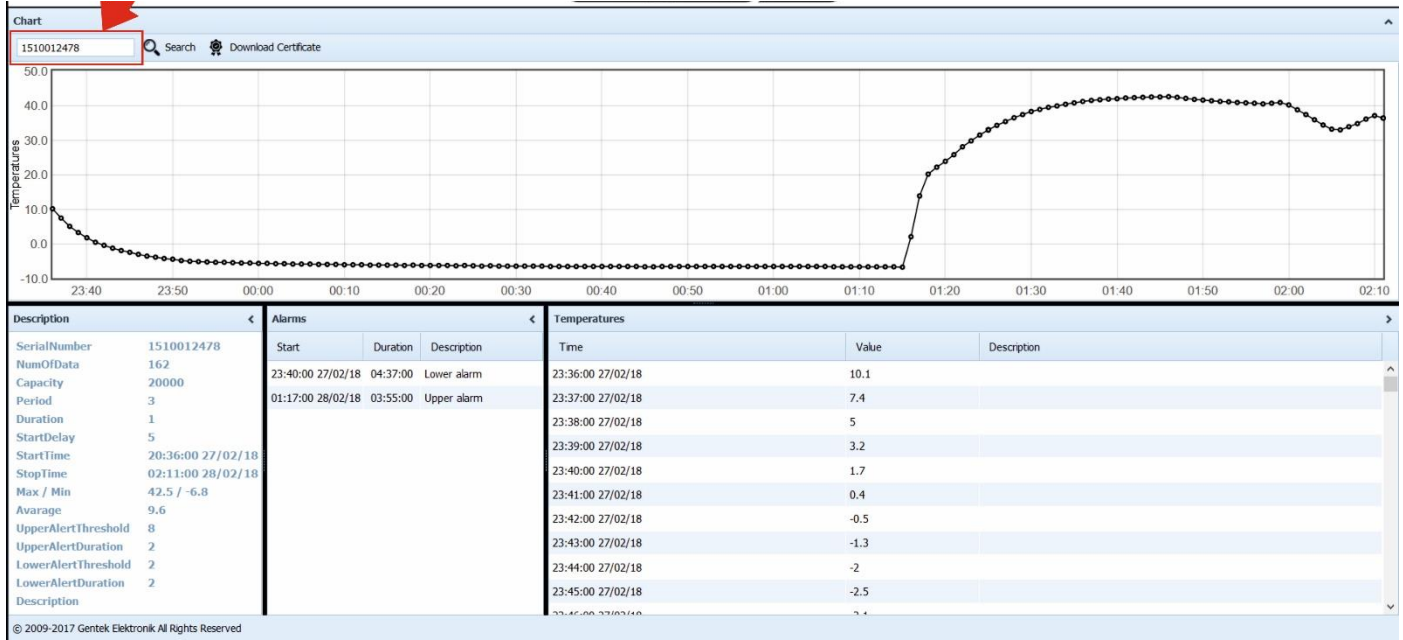

#### **9- Downloading Calibration Certificate**

To download the Device-specific calibration certificate from [www.dataloggermonito](http://www.templogone.net/)r.com, Login to the Site. Enter the device serial number in the Search box and click the DOWNLOAD button. The calibration certificate will automatically be downloaded to your computer in PDF format.

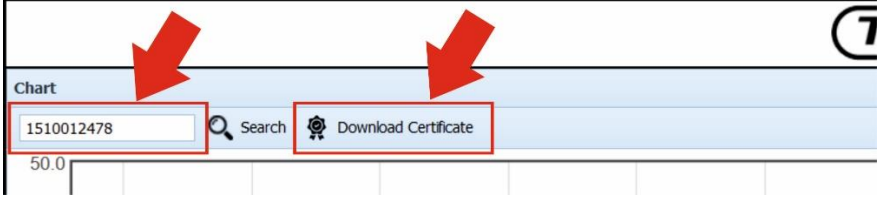